## **Medical Record Reporting – MRR**

## MRR is the method of printing a chart

- Used by the Medical Records/HIM department for Release of Information purposes.
- Used by the acute care facilities when transferring a patient to another facility outside of Health PEI
- MRR prints the patient's chart at the encounter level

## **How to Access MRR**

- a. Click on the Task on the Menu Bar
- b. Choose Print
- c. Select **Medical Record Request**

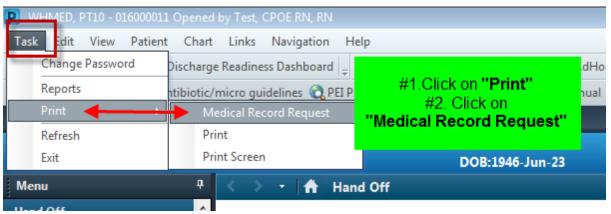

d. This opens the Medical Record Request window

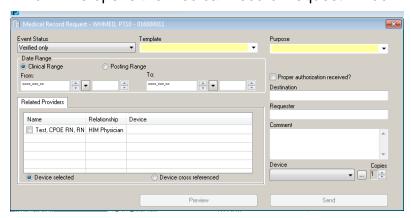

e. The Event Status data box will need to be changed to "Verified and Pending"

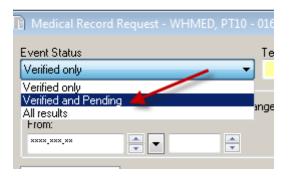

f. Select the appropriate template.

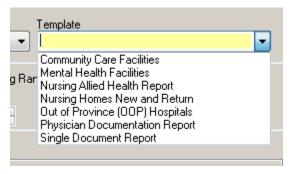

g. Select the appropriate Purpose

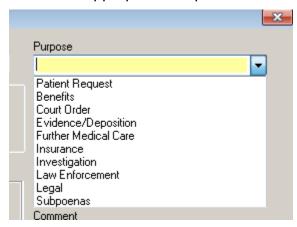

h. The **Date Range** is defaulted to clinical range.

It may be changed if required.

Select Posting Range and enter date and time of appropriate range.

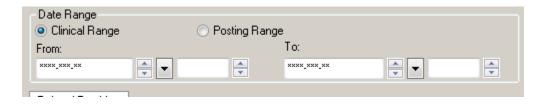

i. In the Authorization field place a check mark and in the Destination field free text the facility receiving information

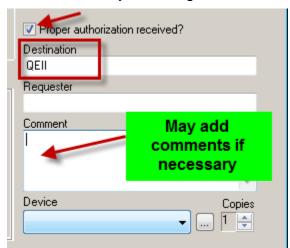

- j. Ensure the appropriate printer is selected
- k. Click on Send and it will print.

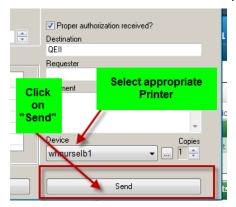

- I. When the request is complete, there will be a pop up stating "**Request Submitted**". This means the report has been submitted and is now printing.
- m. Click OK

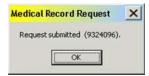